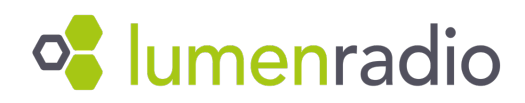

## Firmware Update Instructions

Follow these instructions to update a W-Modbus or W-BACnet units. To perform the update, you need an iOS or Android phone with Bluetooth and the LumenRadio firmware from LumenRadio's website.

If you are updating your devices from any version 2.2.3 or below to version 3.0.0 or above, you will need to repeat this step for all devices in the network. If you are updating from any version 3.0.0 or above version to the latest version, you will only need to do this step once at the gateway. The gateway will override your firmware update if you do this step only at the node (This is only applicable for version 3.0.0 and above).

## Step by step instruction

- 1. [Download](https://lumenradio.com/support/) and store the new firmware to your phone. Save it in any location.
- 2. Download the app iOS: Download [nRF Connect for Mobile](https://apps.apple.com/us/app/nrf-connect-for-mobile/id1054362403) from App Store.

Android: Download [nRF Connect for Mobile](https://play.google.com/store/apps/details?id=no.nordicsemi.android.mcp) from Google play.

Open the mobile app and activate Bluetooth on the phone.

- 3. On the LumenRadio device: Enter bootloader mode for the unit by pressing and holding down the push button for 20 seconds, the mid LED turns red, and then release the button.
- 4. In the nRF Connect app: Scan and connect to the unit

Press Scan in the top left corner of the app, and press Connect on the W-Modbus-DFU or W-Xbus-DFU or DFU-W-Xbus-1XYZ unit in the list. If the device does not show up in the list of found devices, redo step 3 and make sure you are not using any filters.

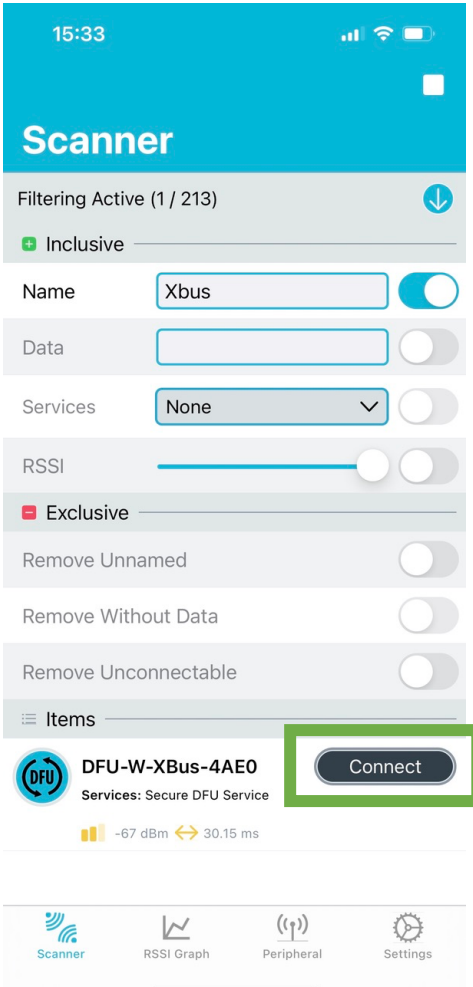

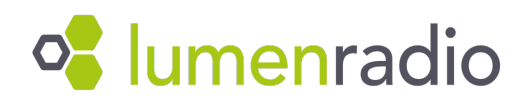

5. Select firmware to upload

Press the DFU symbol in the top right corner of the app. Press Open Document Picker and then select the firmware you downloaded to your phone in step 1. Note that in the example below we use the W-Modbus software. The procedure looks the same for W-BACnet but the file name is called W-BACnet-version.zip.

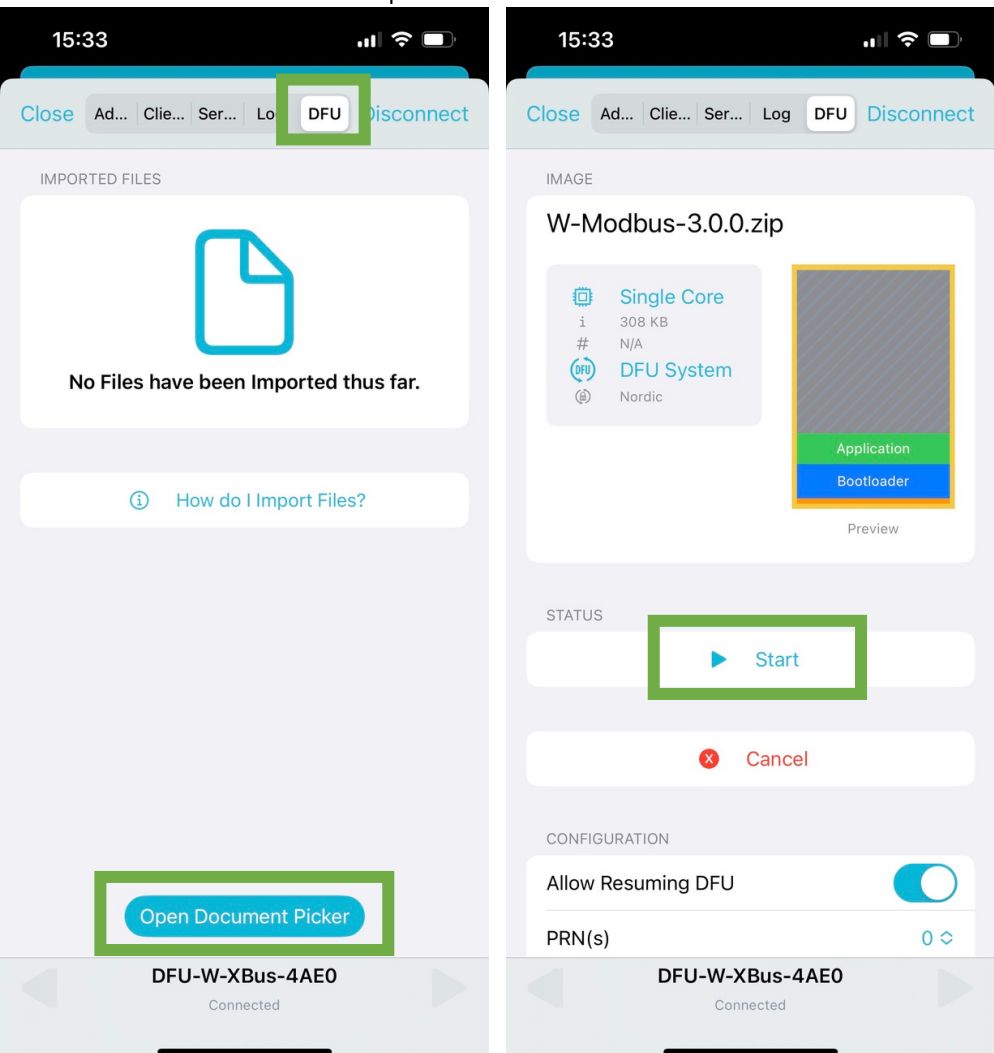

6. Wait for transfer to complete

Wait until the transfer is 100% and you get the status Application has been sent successfully from the app. Press Disconnect in the top right corner and wait for the unit to restart. The update is now complete!